# Opticon OPN-2001 Instructions

### From th[e Opticon Website:](http://www.opticonusa.com/products/companion-scanners/opn2001.html)

The USB OPN2001 Companion Scanner makes barcode data collection simple. Scan a barcode and it is automatically stored. This small form factor USB Companion Scanner is perfect for data-capture applications in healthcare, inventory control and retail. For easy data transfer, the device is equipped with a standard USB port, which is also used to charge the internal battery. The OPN2001 stores up to 15,000 barcodes.

## We will be happy to assist you with the following setup procedures.

## Install the Driver Software

Download from here:<http://ftp.opticonusa.com/Downloads/USB%20Drivers%20Installer.zip>

## Install the OPN Companion Application

Download from here: [http://ftp.opticonusa.com/Downloads/EGF\\_3094\\_xx.zip](http://ftp.opticonusa.com/Downloads/EGF_3094_xx.zip)

## Initial settings for OPN Companion

The default settings for the OPN Companion Application are shown below, and the default settings are fine with one exception. Please change the file location by clicking the ellipsis as shown below:

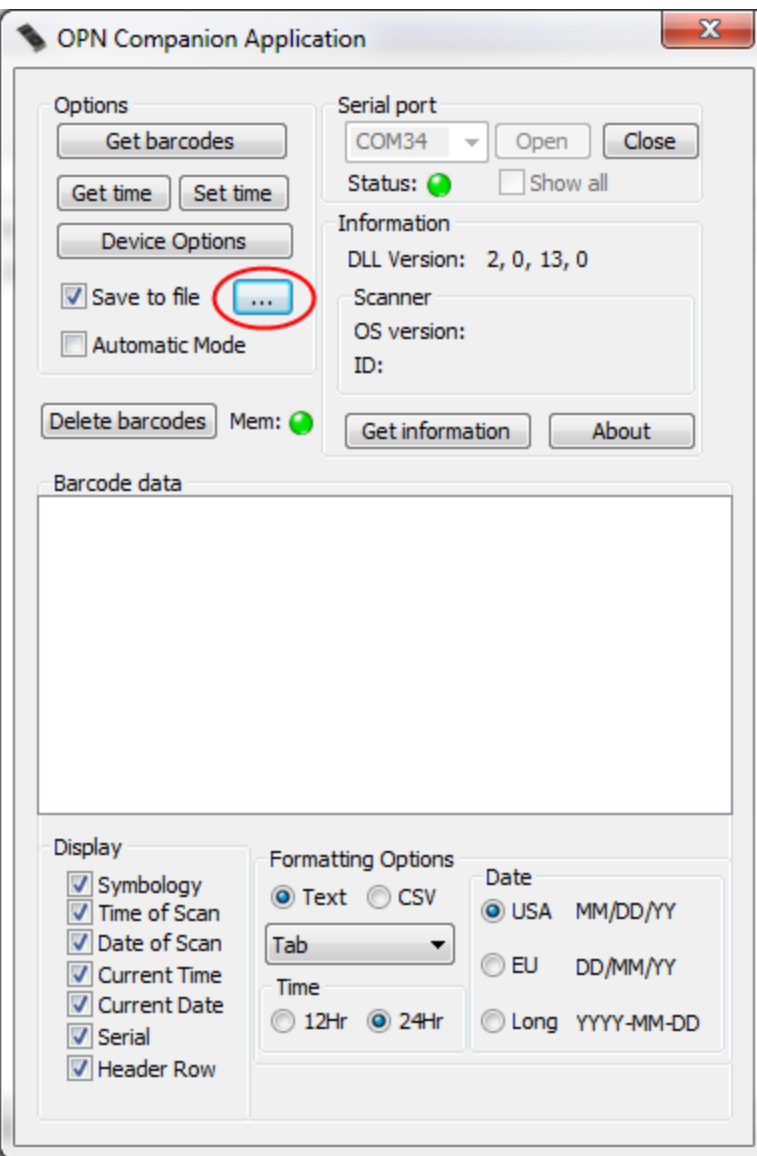

Browse to your Desktop as shown below:

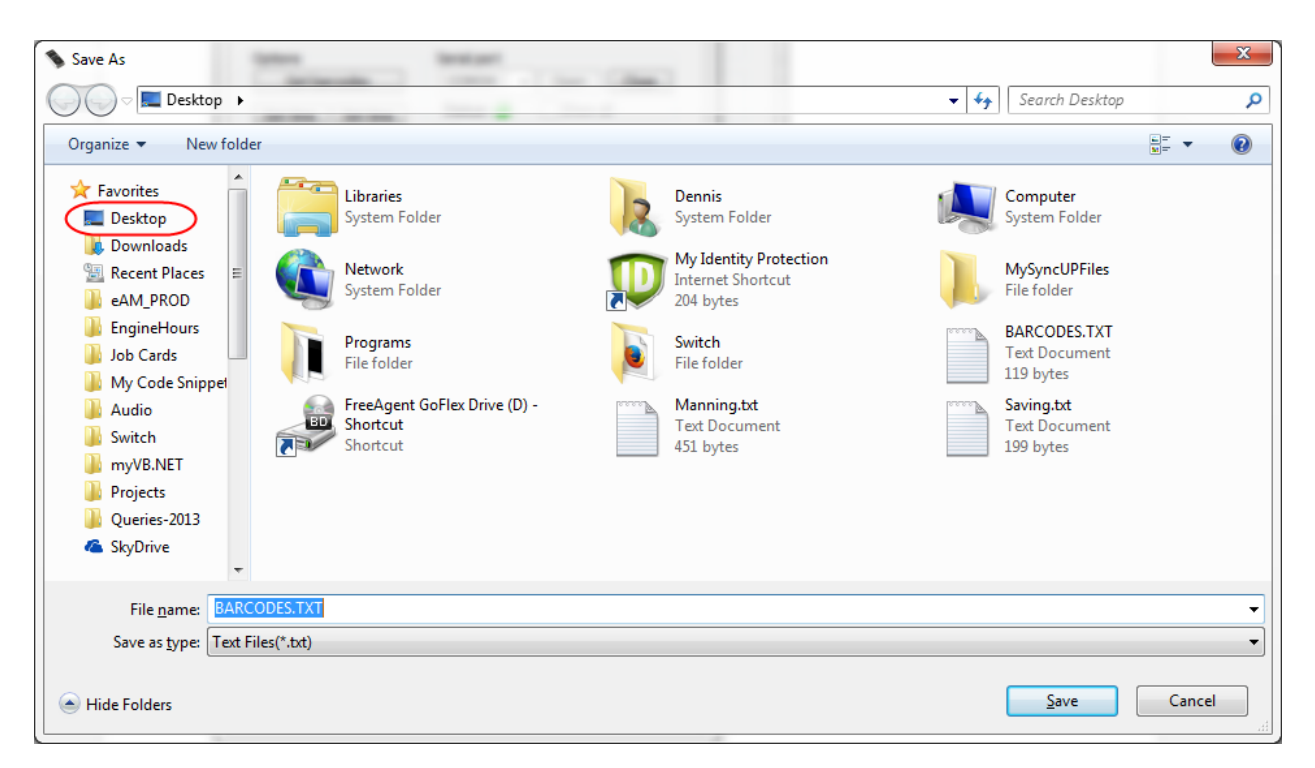

Leave the File name as BARCODES.TXT

Click Save.

CAUTION: All barcode data stored on the scanner will be added to the BARCODES.TXT file on your desktop every time you click on the "Get Barcodes" button. So, if you click the button twice before deleting the existing barcodes, the file will have two copies of everything you scanned.

## How to Start Counting Inventory

#### Delete the BARCODES.TXT file from your Desktop.

CAUTION: All barcode data stored on the scanner will be added to the BARCODES.TXT file on your desktop every time you click on the "Get Barcodes" button. So, before beginning a new scan, delete the BARCODES.TXT file on your Desktop if it exists.

Do not delete the BARCODES.TXT file until unless you are starting a new inventory count.

- 1. Right click on the BARCODES.TXT file and choose Delete.
- 2. Answer Yes.

#### Delete data from the OPN-2001

Before beginning a scanning session, you should clear out any existing data from the scanner.

- 1. Connect the OPN-2001 to USB on your computer.
- 2. Launch the OPN Companion Application
- 3. Click the "Delete barcodes" button.
- 4. The scanner will make a sound when all barcode data is deleted from the device.

5. Leave the scanner connected until the internal battery is fully charged. When it's fully charged, the light on the scanner will turn green.

#### Scan Barcodes

Hold the scanner 4-8" away from the barcode to be read.

Press the button on top of the scanner and align the red line across the barcode.

When the barcode is successfully read, the scanner will make a sound and the light on the scanner will turn green.

The scanner will read barcodes upside down or right side up.

You cannot enter quantity on the OPN-2001, so scan each item once for every unit being counted.

#### Transfer barcode data to the computer

- 1. Connect the OPN-2001 to USB on your computer.
- 2. Launch the OPN Companion Application
- 3. Click the "Get barcodes" button.
- 4. The scanner will make a sound when all of the barcodes are transferred.

If you collect barcode data in multiple scanning sessions, you should always delete data from the scanner as described above before you begin another scanning session.

#### Reconcile inventory

When all barcode data has been collected and transferred to the BARCODES.TXT file:

- 1. Run Data Center
- 2. Under Group, choose Count
- 3. Under Item, choose Scan Inventory
- 4. Choose the class of inventory you are counting (In Pawn or For Sale)
- 5. Choose the type of inventory you are counting.
- 6. Choose the limits (Department, Location)
- 7. If scanning For Sale inventory, answer No to the question about the Tricorder and Program 3.
- 8. Answer Yes to the question about the Opticon scanner.

Once you have created your counting session, you can re-run the same session:

- 1. Run Data Center
- 2. Under Group, choose Count
- 3. Under Item, choose Scan Rerun Last Count

# How to Transfer Inventory Items Out of the Store

## Delete the BARCODES.TXT file from your Desktop.

CAUTION: All barcode data stored on the scanner will be added to the BARCODES.TXT file on your desktop every time you click on the "Get Barcodes" button. So, before beginning a new scan, delete the BARCODES.TXT file on your Desktop if it exists.

Do not delete the BARCODES.TXT file until unless you are starting a new inventory transfer.

- 1. Right click on the BARCODES.TXT file and choose Delete.
- 2. Answer Yes.

#### Delete data from the OPN-2001

Before beginning a scanning session, you should clear out any existing data from the scanner.

- 1. Connect the OPN-2001 to USB on your computer.
- 2. Launch the OPN Companion Application
- 3. Click the "Delete barcodes" button.
- 4. The scanner will make a sound when all barcode data is deleted from the device.
- 5. Leave the scanner connected until the internal battery is fully charged. When it's fully charged, the light on the scanner will turn green.

#### Scan Barcodes

Hold the scanner 4-8" away from the barcode to be read.

Press the button on top of the scanner and align the red line across the barcode.

When the barcode is successfully read, the scanner will make a sound and the light on the scanner will turn green.

The scanner will read barcodes upside down or right side up.

You cannot enter quantity on the OPN-2001, so scan each item once for every unit being transferred.

#### Transfer barcode data to the computer

- 1. Connect the OPN-2001 to USB on your computer.
- 2. Launch the OPN Companion Application
- 3. Click the "Get barcodes" button.
- 4. The scanner will make a sound when all of the barcodes are transferred.

If you collect barcode data in multiple scanning sessions, you should always delete data from the scanner as described above before you begin another scanning session.

#### Transfer inventory out of the store

When all barcode data has been collected and transferred to the BARCODES.TXT file:

- 1. Run Data Center
- 2. Under Group, choose Inventory
- 3. Under Item, choose Transfer
- 4. Enter Y for the Replaceable Parameter. (FOR OPN2001 USERS ONLY)
- 5. Choose Preliminary.
- 6. Check your results.
- 7. If there are failed items on the Preliminary report, EDIT THE BARCODES.TXT FILE ON THE DESKTOP TO CORRECT THE ERRORS.
- 8. Repeat the process until the Preliminary report has no failed items.
- 9. Run Inventory > Transfer again and choose Send.
- 10. After successfully sending the items, DELETE THE BARCODES.TXT FILE FROM THE DESKTOP.